# **Инструкция по работе в личном кабинете регионального оператора фестиваля «Наследники традиций»**

Вход в личный кабинет (далее – ЛК) осуществляется с главной страницы проекта https://naslednikitraditsy.ru/

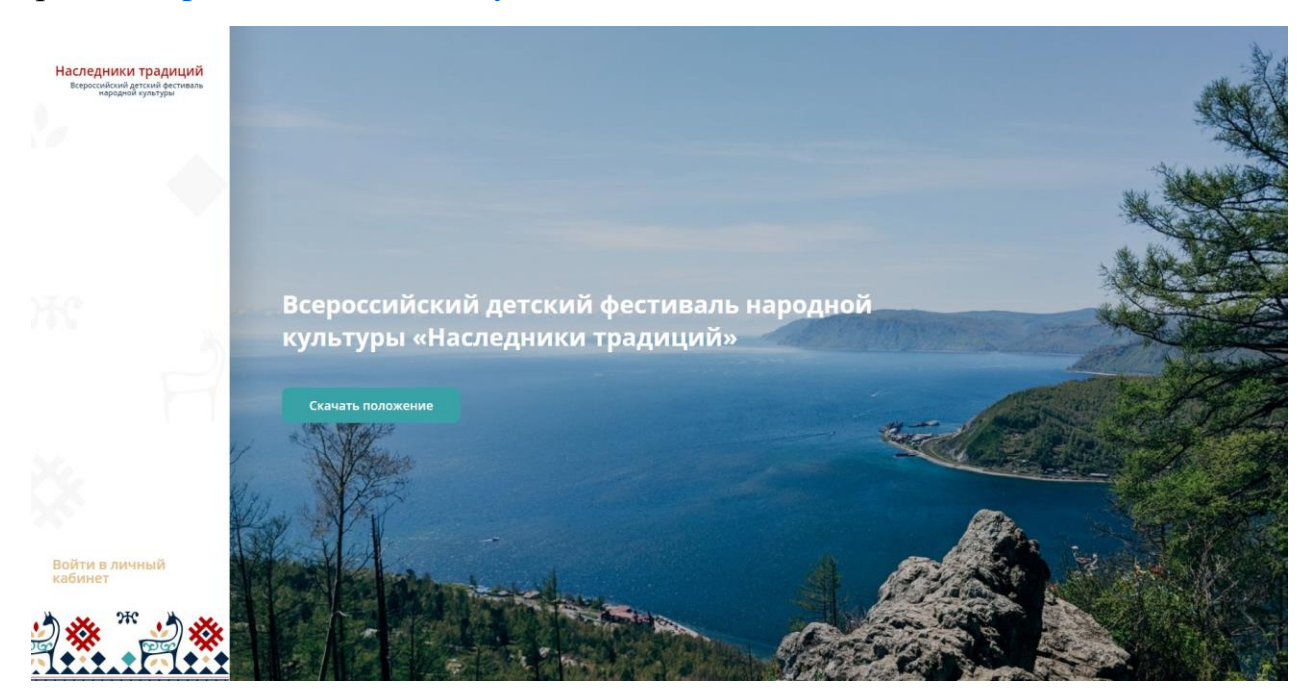

## Форма авторизации

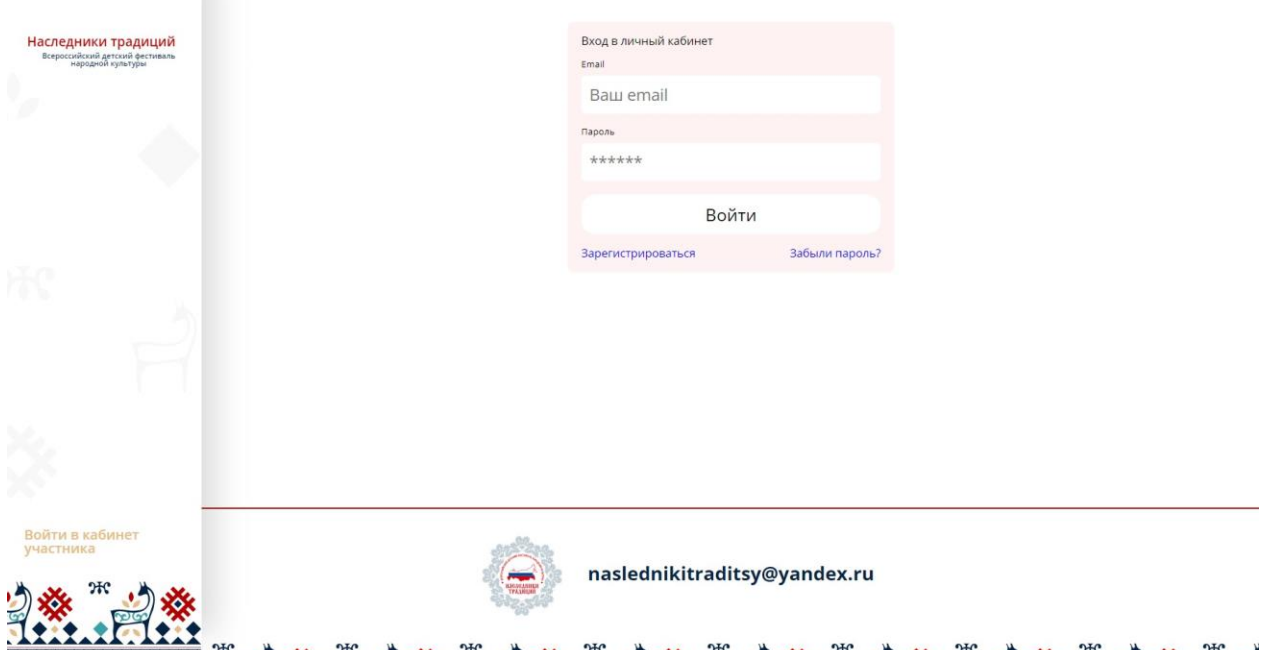

**Логин и пароль для входа в ЛК автоматически отправляются системой на вашу электронную почту при добавлении вашего аккаунта на платформу администратором. Логином является ваш e-mail.**

**Внимание! Письмо с логином и паролем приходит с адреса [noreply@vcht.ru.](mailto:noreply@vcht.ru) Если вы не видите письмо в папке «Входящие», проверяйте, пожалуйста, папку «Спам».**

После входа в ЛК откроется форма согласия на обработку персональных данных. Заполните поле «Email для подтверждения согласия» и нажмите на кнопку «Отправить код на Email», после чего введите полученный на Email код и нажмите на кнопку «Отправить согласие».

После подтверждения согласия на обработку персональных данных автоматически откроется согласие на распространение персональных данных, в котором нужно отметить необходимые пункты, повторно заполнить поле «Email для подтверждения согласия» и ввести код подтверждения согласия на распространение персональных данных.

При некорректном заполнении согласий кнопка «Отправить согласие» не активируется.

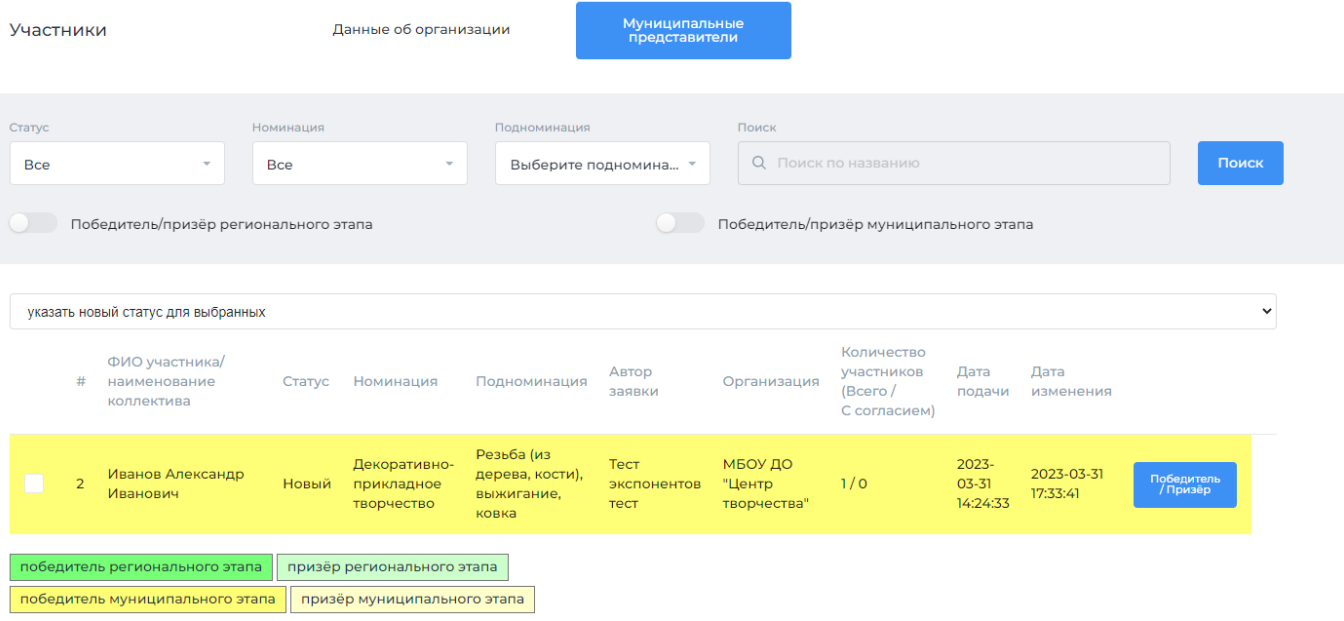

Вид главной страницы ЛК Регионального оператора.

Доступные действия:

1. Заполнение данных об организации

2. Добавление аккаунтов муниципальных операторов и просмотр перечня добавленных муниципальных операторов

3. Просмотр перечня заявок участников, проверка корректности и полноты заполнения заявок, наличия и корректности всех конкурсных материалов в соответствии с положением

- 4. Изменение статуса заявок
- 5. Формирование списка победителей и призеров регионального этапа

### **1. Заполнение данных об организации**

Нажмите на кнопку «Данные об организации», чтобы внести наименование организации

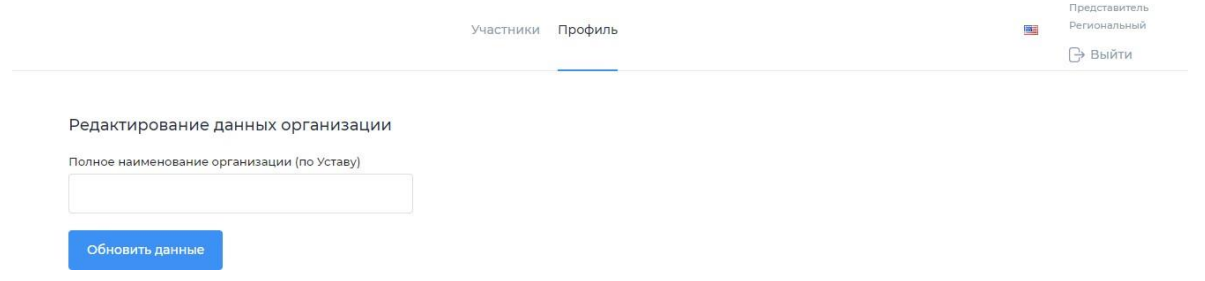

После ввода данных нажмите кнопку «Обновить данные».

### **2. Добавление аккаунтов муниципальных операторов и просмотр перечня добавленных муниципальных операторов**

Для добавления муниципальных операторов и просмотра их перечня нажмите на кнопку «Муниципальные представители»:

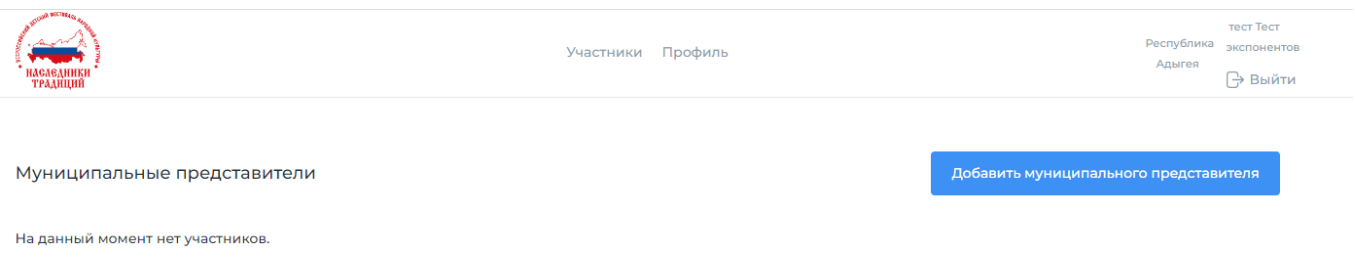

Нажмите на кнопку «Добавить муниципального представителя» для добавления представителя:

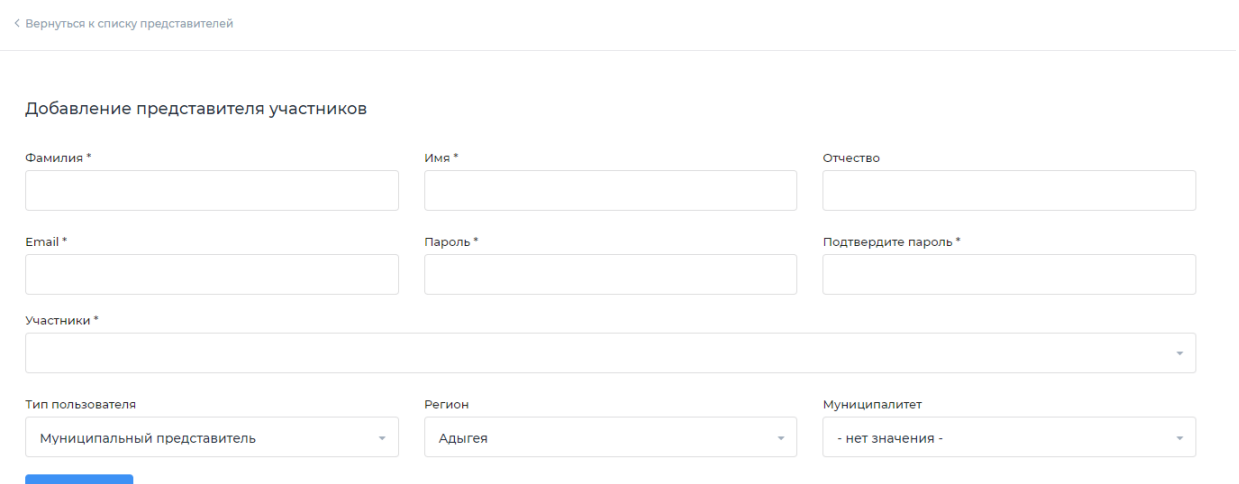

Заполните поля «Фамилия», «Имя», «Отчество», e-mail муниципального представителя, создайте пароль, подтвердите пароль, установите тип пользователя «Муниципальный представитель», выберите нужный муниципалитет из выпадающего списка и нажмите кнопку «Сохранить».

**Вы можете использовать одинаковый пароль для аккаунтов всех муниципальных операторов.**

Нажмите на кнопку «Вернуться к списку». Вы сможете видеть список всех внесенных вами аккаунтов муниципальных операторов.

#### **3. Просмотр заявок участников**

Региональный оператор имеет возможность просматривать заявки всех участников Фестиваля своего региона, в том числе уже отмеченных муниципальными операторами как победители/призеры муниципального этапа, вне зависимости от статуса участника (Новый/Готово к публикации/Опубликован на сайте). Заявки отображаются списком на главной странице в ЛК регионального оператора.

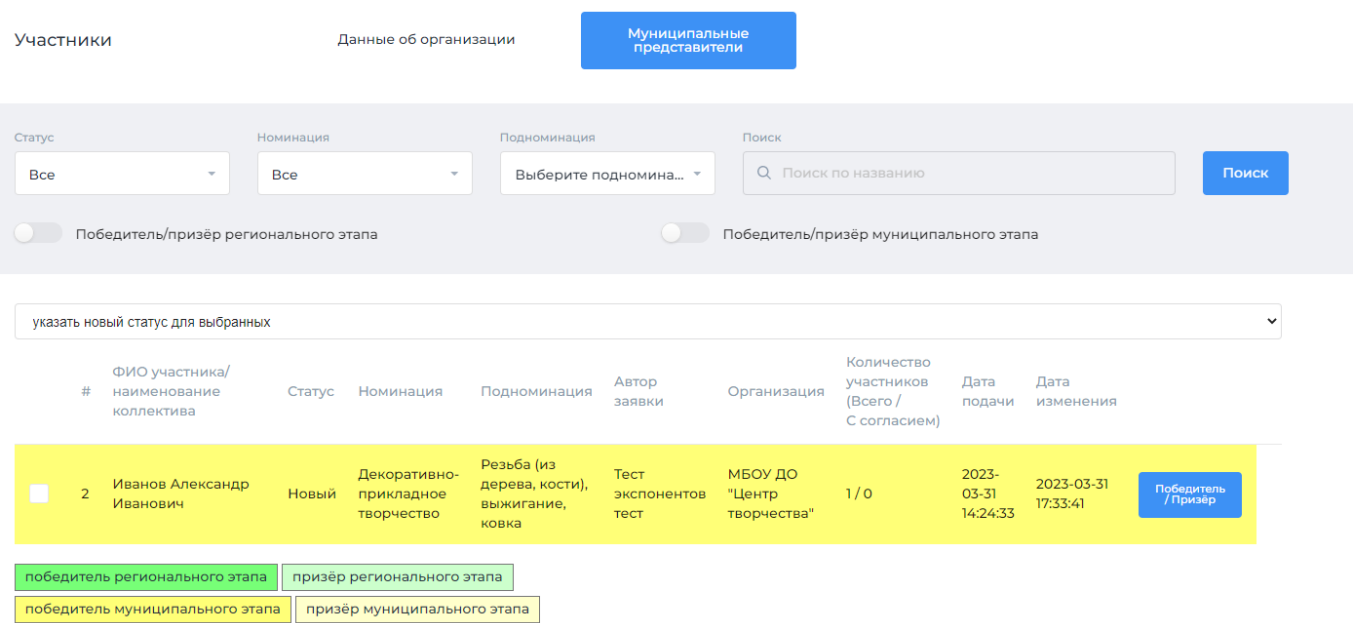

#### **4. Изменение статуса заявок**

Региональный оператор может производить **проверку заявок участников** и **перевод заявки в статус «Опубликовано на сайте»**, если это не сделано муниципальным оператором **(см п. 2 инструкции муниципального оператора).**

**ВАЖНО!!! Из перечня заявок участников, отмеченных региональным оператором как победители/призеры регионального этапа, только ОПУБЛИКОВАННЫЕ и ПРОШЕДШИЕ ТЕХНИЧЕСКУЮ ЭКСПЕРТИЗУ заявки будут доступны к просмотру экспертами отборочного тура федерального этапа Фестиваля! Согласно п. 8.2.2 положения о Фестивале, заявки и конкурсные работы, не соответствующие требованиям положения и инструкций, не оцениваются экспертами.**

### **5. Формирование списка победителей и призеров регионального этапа**

Для формирования перечня победителей/призеров Региональный оператор отмечает их в перечне заявок из числа победителей/призеров регионального этапа Фестиваля в соответствии с протоколом.

Для того, чтобы отметить победителя/призера, **выберите нужную заявку из списка и нажмите на кнопку «Победитель/призер»**, находящуюся после даты изменения заявки. Далее **выберите нужный статус** («Победитель», «Призер», «Не победитель»). Заявка **изменит цвет** в соответствии со статусом.

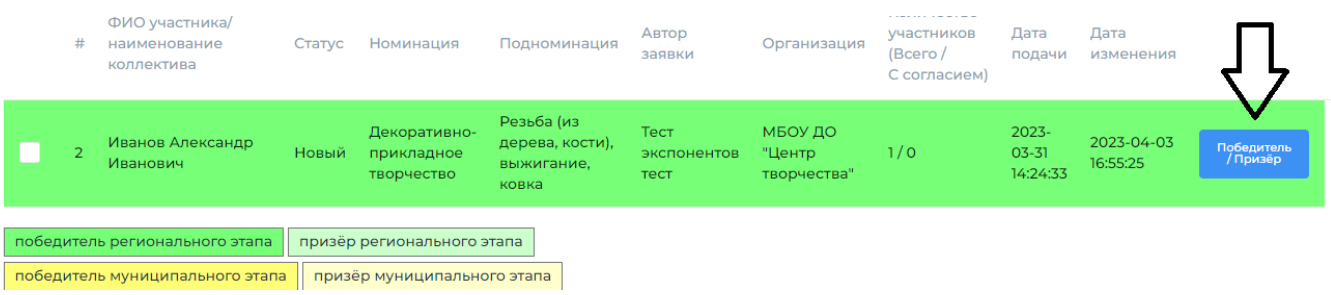

**ВАЖНО! Если вы не видите кнопку «Победитель/Призер», необходимо уменьшить масштаб страницы: зажав кнопку ctrl на клавиатуре, прокрутите колесико мышки.**